# **How to ask ZMAN License Code**

1. Download the latest version of ZMAN software and runtime engine at below links.

#### ZMAN software download

(path: www.zivelab.com – Support – Software download menu)

### LabView runtime engine download

### **Cautions:**

- 1) The license code is tied to a PC. Please perform the following steps on the PC which the ZMAN will be installed on.<br>2) The 32 bit LabView runtime engine 2013 is needed even if your OS is 64bit. The LabView
- runtime engine for 64 bit OS is not available for this software.

### 2. Run the ZMAN software.

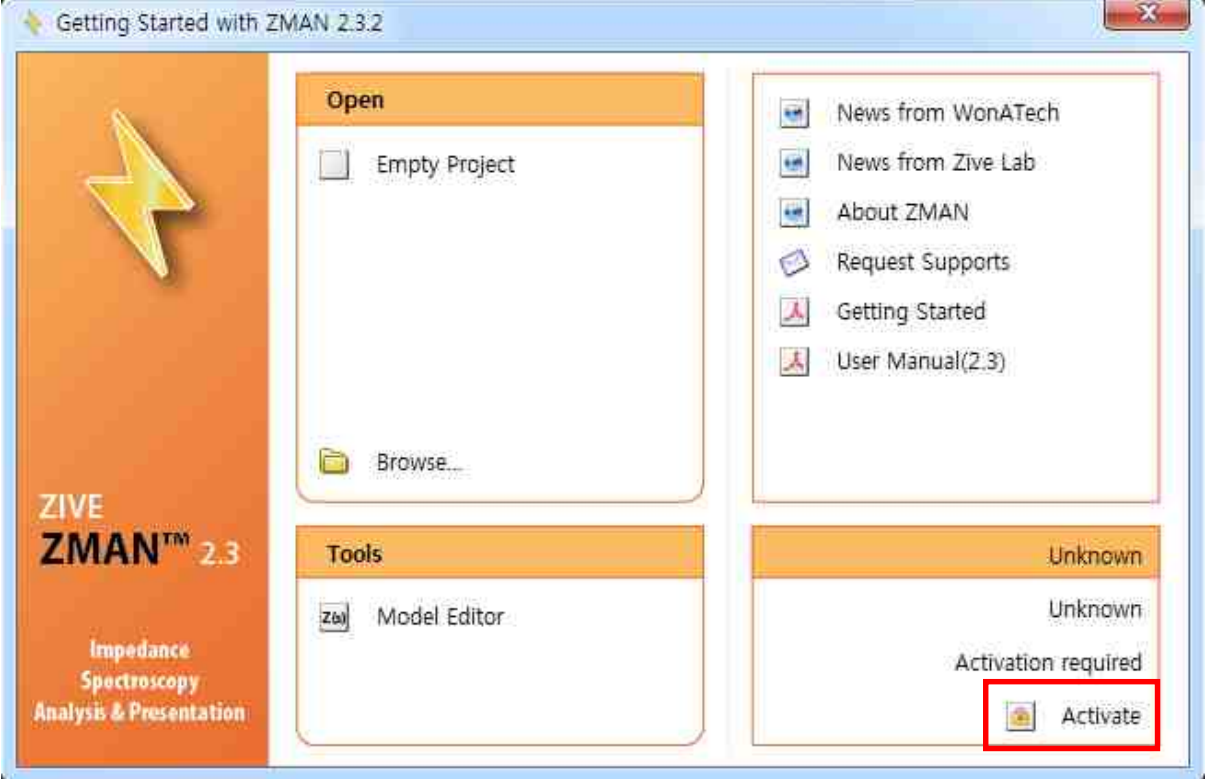

3. If you click 'Activate' button in red box, below window will pop out. Click 'Request Code' button.

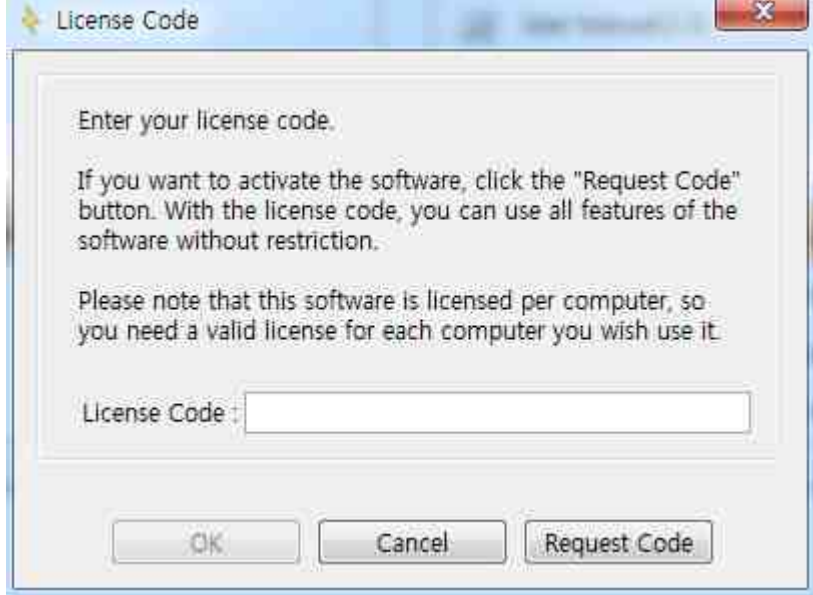

4. Click 'Select WonATech' button. If you are using one of Zahner's instruments, click 'Select Zahner' button.

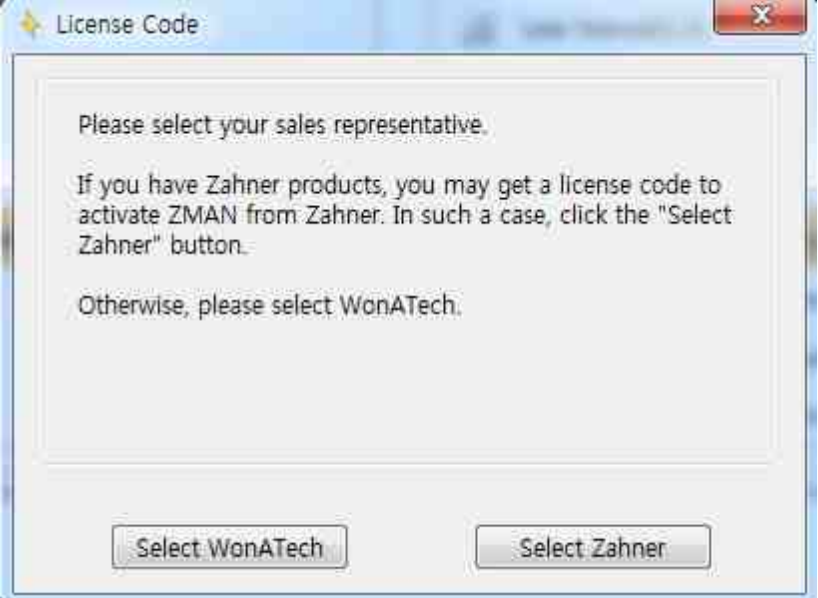

## 5. Fill out the below windows and 'OK' button.

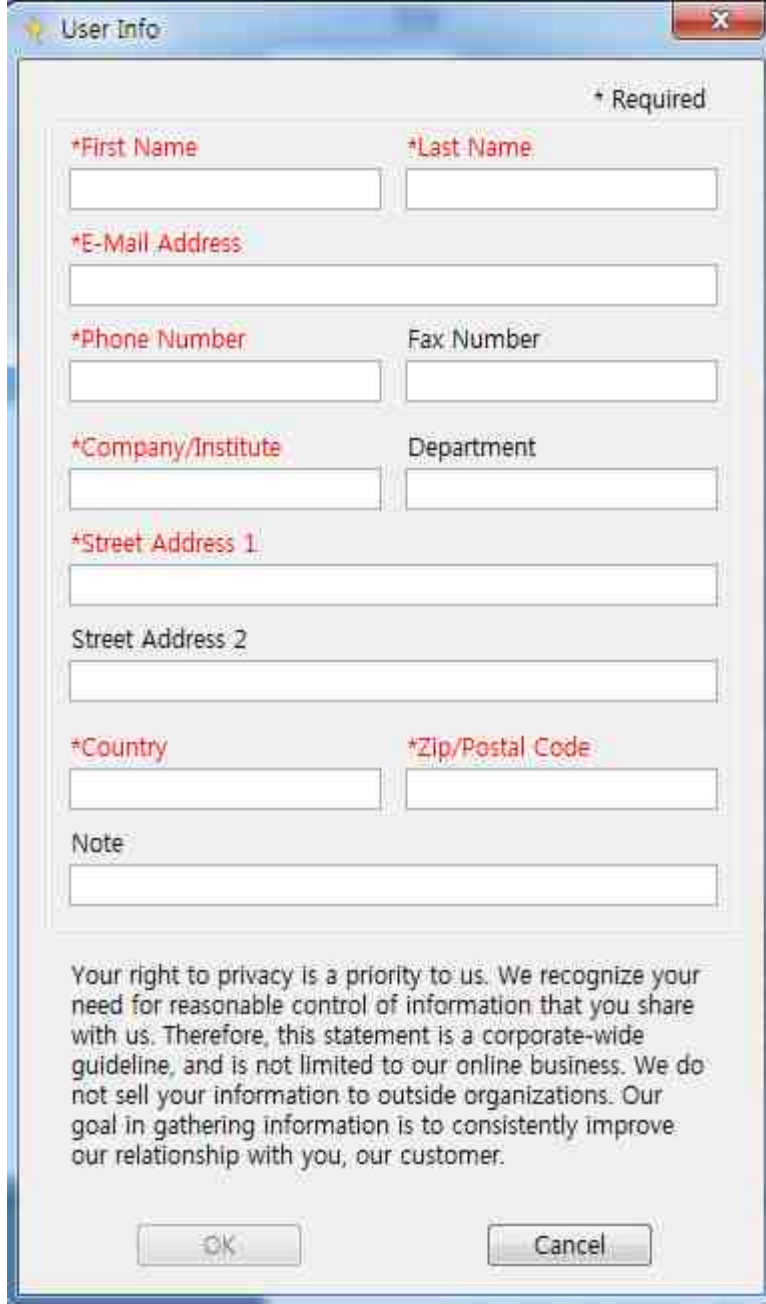

6. Click 'Send Email', then we will receive your e-mail asking a ZMAN license code. Or, if your computer is not connected to the internet, please copy this information and sent it

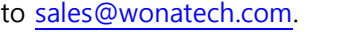

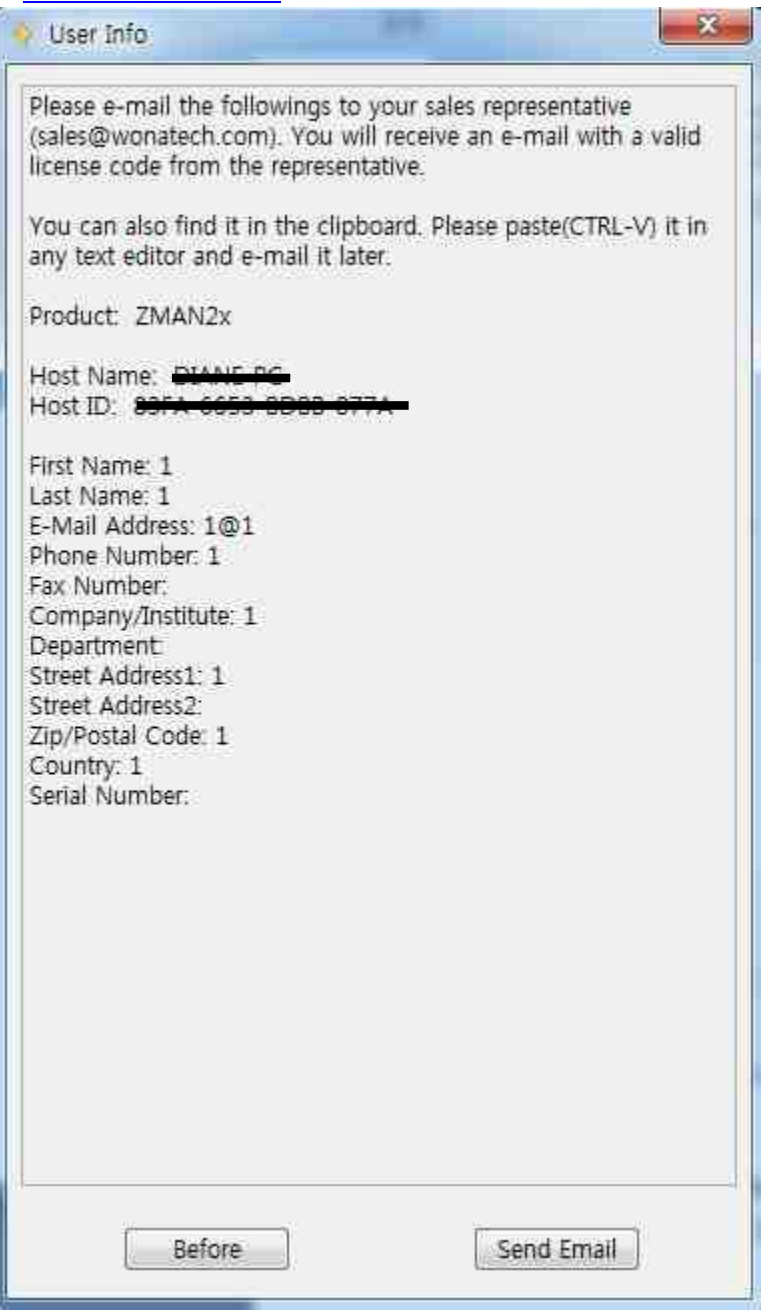

7. After you receive a license code, go to step 3 to enter the license code you received.

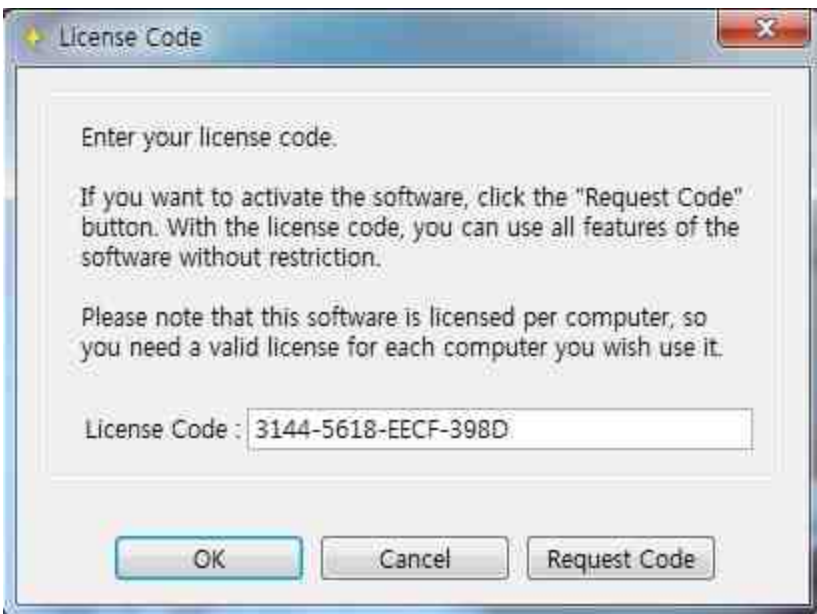

## 8. Now your ZMAN is activated.

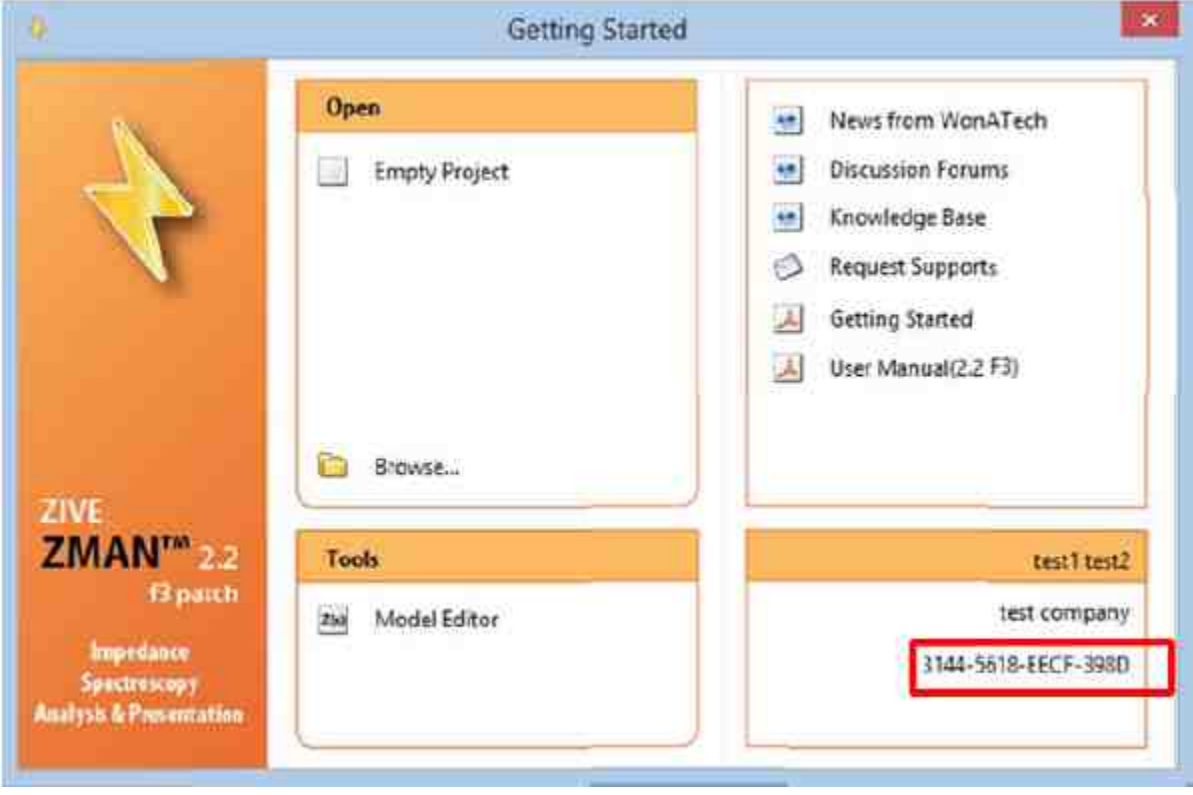